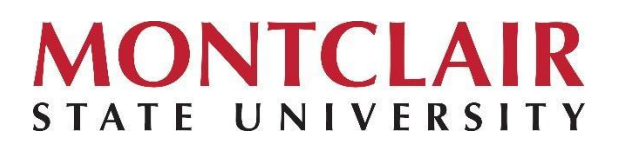

## **Requesting a New Hire Computer (Asset) Through the Computer Lifecycle Replacement Program**

The University offers a standard PC laptop to full-time faculty and staff. Additionally, the University has specific computer configurations for computer labs and adjunct spaces under its Computer Lifecycle Replacement Program. To understand the program in detail, please visit the University's Information Technology [Website](https://www.montclair.edu/information-technology/computer-life-cycle-replacement/). This document will guide you in filling out the **Asset Request Form** for a New Hire.

The University has negotiated standard configurations for PC and MAC laptops and desktops. The default model is a PC laptop, but if it doesn't meet your business needs, you can provide a**dditional justification** during the request process for approval. Thank you.

**PLEASE NOTE:** You CANNOT request a new computer for a New Hire until they have claimed their NetID. The NetID is required for logging in to all machines on campus. If the new hire has not yet claimed their NetID, you must wait until they do so before completing the Request Form.

After approvals, the computer distribution will be based on what we have in stock and how long it takes to image and deploy. Therefore, we recommend that you request new hire equipment 2-4 weeks before their start date, to ensure timely delivery.

## **New Hire Computer Request**

- 1. Log into the service portal at: <https://montclair.service-now.com/ditportal>
- 2. Click the 'Catalogs' button at the top of the screen.

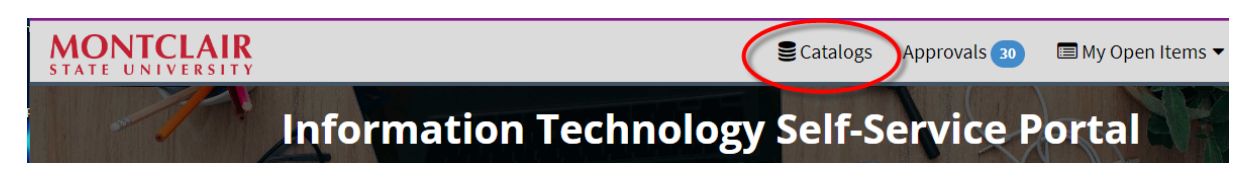

3. Click on 'Asset Request' to open the Asset Request Form.

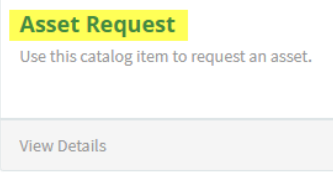

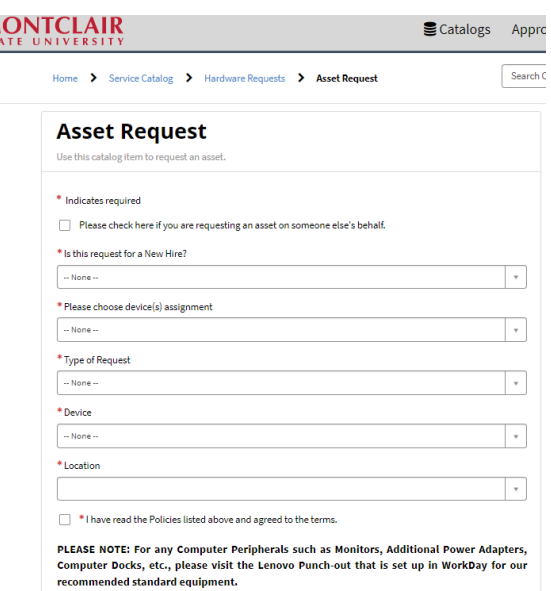

4. Fill out the Asset Request form for your New Hire. All fields are required. The steps below walk you through the fields from top to bottom.

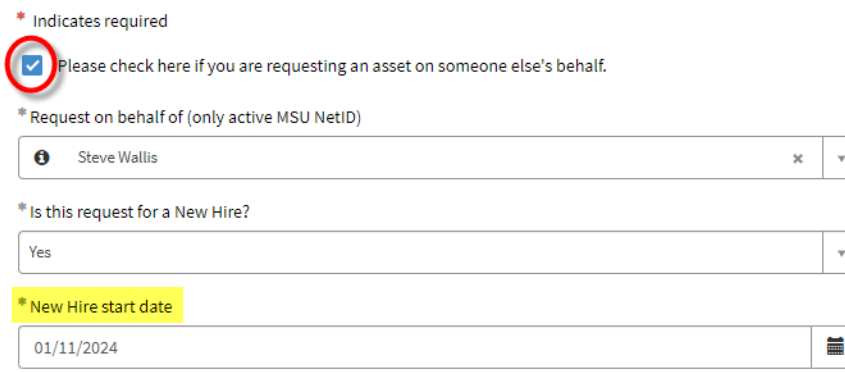

- 5. Because you are filling the form in on your New Hire's behalf, you must check off the box to declare so.
- 6. Enter the New Hire NetID/Name.
- 7. Designate 'Yes', this request is for a New Hire.
- 8. Enter the New Hire start date.

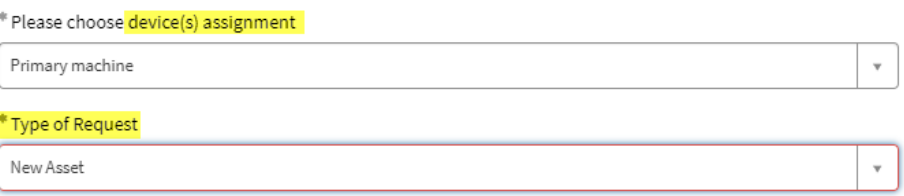

- 9. Most likely, you will be filling in the 'Device Assignment' as 'Primary Machine'. However, review the choices available to be the most accurate for your type of New Hire.
- 10. For 'Type of Request' choose 'New Asset'.

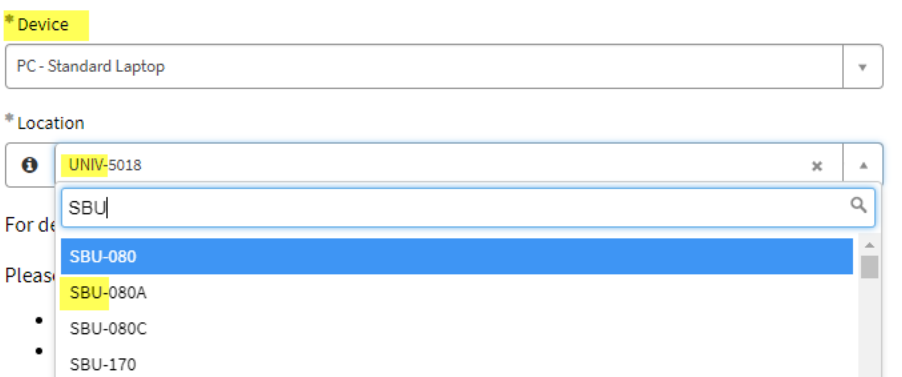

- 11. Under 'Device', 'PC Standard Laptop' or 'PC Standard Desktop' do not require additional justification (See Step #13\*). Look through the drop-down menu to find the best choice.
- 12. For 'Location', enter the building and room number for your New Hire. You can start typing building names letter by letter, like 'UNIV', 'SBU', and 'COLE' to find the right spot. [\(Buildings](https://www.montclair.edu/25live/building-identification-codes/) Code List)
- 13. \***PLEASE NOTE**: Any 'Device' choice other than 'PC Standard Laptop' or 'PC Standard Desktop' (example shown below), will require you to enter an additional justification for requesting that type of asset. Fill in this field appropriately. You can also add attachments to the form (See Step #18) to support your request. Justifications will follow specific approvals based on the College/School Division.

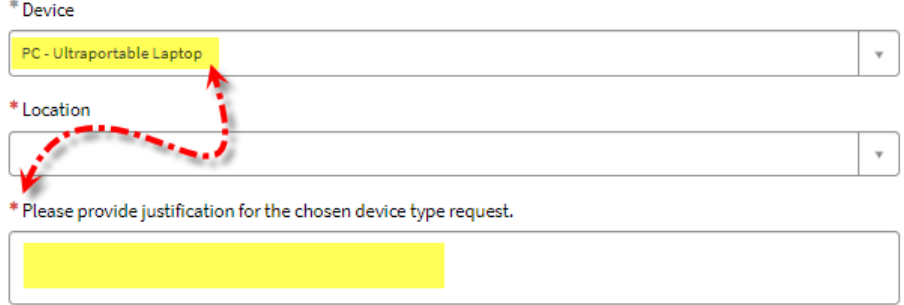

14. Once all these fields are filled in, you will need to review some final documentation at the bottom of the form.

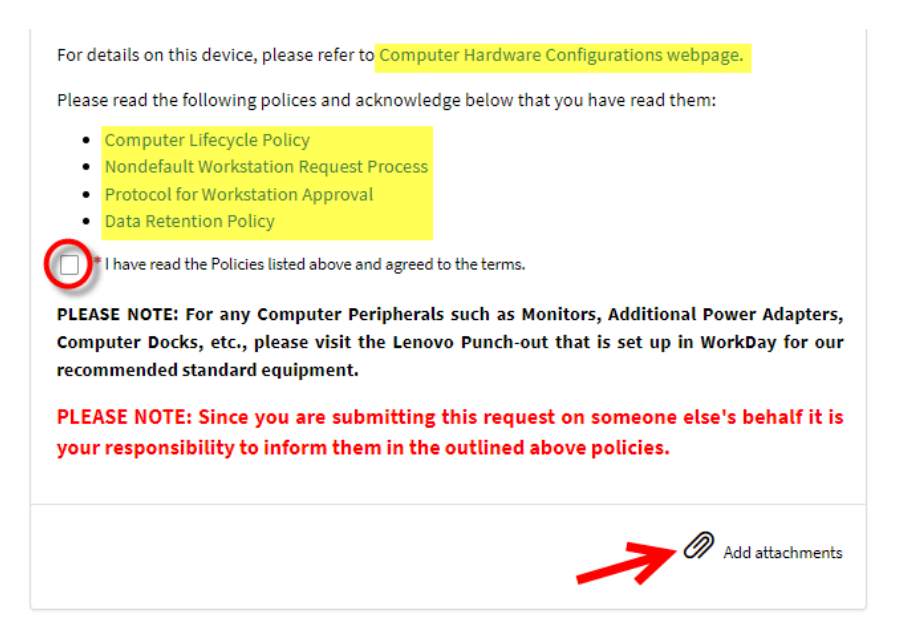

15. Notice there are hyperlinks available to review asset configurations, if you are unsure of what device type you want or need to request. There are also links for various IT policies & procedures you should review.

- 16. **\*PLEASE NOTE:** In **RED** above (screen shot), since you are submitting this request on someone's behalf it is YOUR responsibility to inform them of the outlined policies & procedure.
- 17. When ready, check the box stating you have read and agree to the terms and policies. Policies can be found [here](https://www.montclair.edu/information-technology/computer-life-cycle-replacement/) if you would like to review them prior to submission.
- 18. Take note at the bottom right corner you can add any attachments to state or support your additional justification, or add any pertinent info you feel is necessary. Attachments are not required.

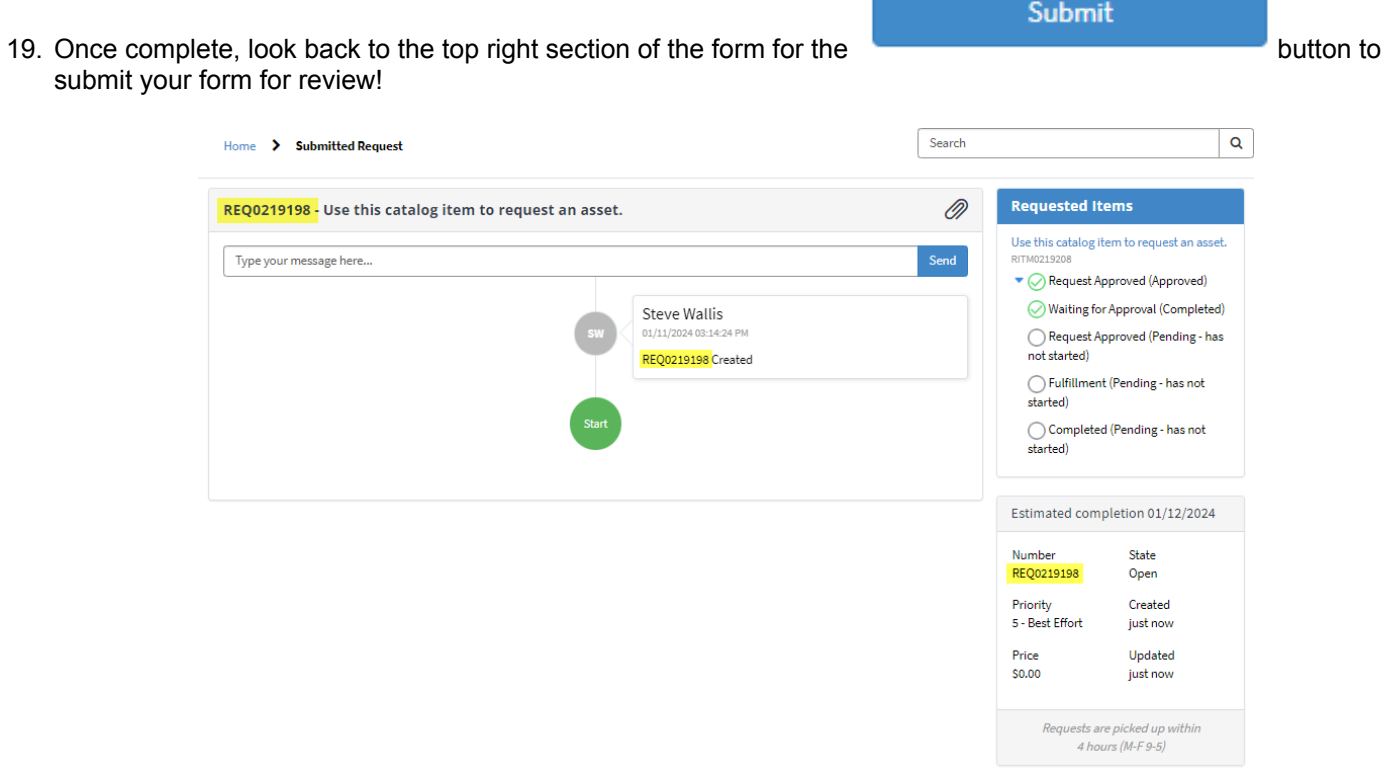

20. After you click SUBMIT, in the resulting window shown above, you will receive your request ticket number (REQ). You can use this to track the status of your request. If you call the Service Desk about this request for ANY reason, PLEASE refer to your open active REQ number to avoid confusion and duplicated efforts.

You will also receive an email confirmation that your request has been submitted.

You will be contacted by the IT [Service](https://www.montclair.edu/information-technology/it-service-desk/) Desk or your local academic [technology](https://www.montclair.edu/information-technology/it-service-desk/academic-unit-support/) team to move the request forward as necessary.